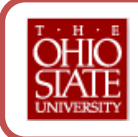

❶ **There are two ways to access the eLeave system** to approve/deny leave requests submitted. You can choose either option:

- **Via the link in the email** you receive once an employee submits her/his leave request (e.g., sick leave, vacation)
- **Via the eLeave website**

**2** Option #1 – Access via the link in email. Click on the eLeave link in the email upon receipt (you will receive an email once an employee submits her/his leave request)

**Review the leave request.** Pay special attention to the leave designation and details, comments, and the leave balances.

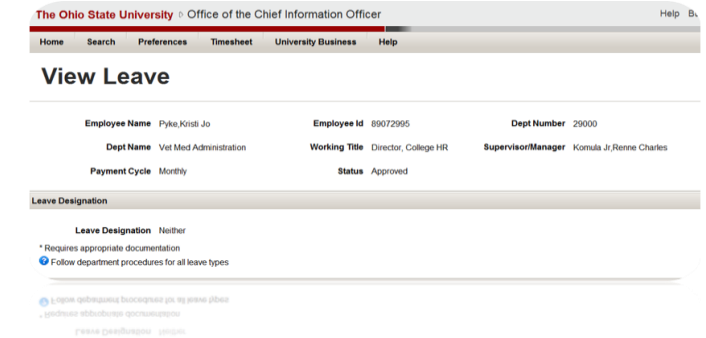

- **Enter a comment** if you need to communicate with the employee. *Please note that comments are public record. They cannot be deleted and can be viewed by anyone. A comment is required if a leave request is denied.*
- **Take action on the leave request** by choosing an action at the bottom of the leave request at the bottom of the leave request.
	- o **Approve a Request -** If you approve of the leave request, click "Approve"
	- o **Deny a Request -** if you do not approve of the leave request, click "Deny". *Note that "Deny" requires you to enter a comment*.
	- $\circ$  The employee will receive an email indicating the action you take.
	- o The "**Save for Later"** option will allow you to save a comment and you can take action later.
	- $\circ$  To return to your list without taking action, click "Approval List" at the top.

## ❸ **Option #2 – Accessing the eLeave system directly.**

- **Log in to the eLeave system** by going to [http://eleave.osu.edu](http://eleave.osu.edu/)
- **Click "Approval List"** on the navigation bar at the top to view leave requests that are ready for your review.
- **View the Approval List at the bottom.** Your complete list of items will load automatically. You can filter your list by using the filter feature.
- **Open a leave request** in the Approval List by clicking on the employee name.

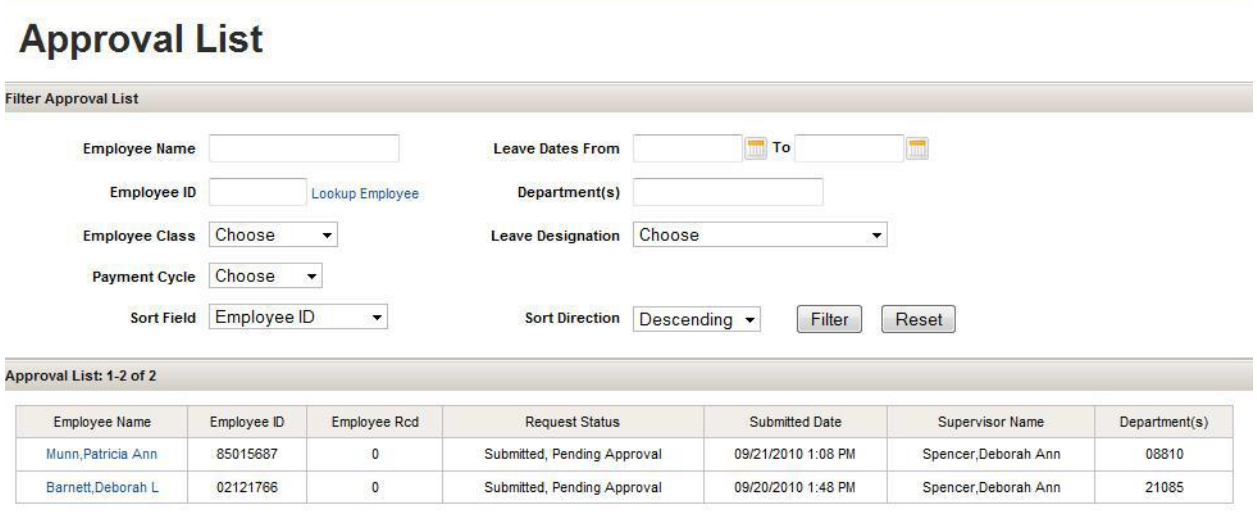

- **Review the leave request.** Pay special attention to the leave designation and details, comments, and the leave balances.
- **Enter a comment if you need to communicate with your employee or you deny a request.** *Please note that comments are public record. They cannot be deleted and can be viewed by anyone. A comment is required if a leave request is denied.*
- **Take action on the leave request** by choosing an action at the bottom of the leave request.
	- o **Approve a Request -** If you approve of the leave request, click "Approve"
	- o **Deny a Request -** if you do not approve of the leave request, click "Deny". *Note that "Deny" requires you to enter a comment*.
	- $\circ$  The employee will receive an email indicating the action you take.
	- o The "**Save for Later"** option will allow you to save a comment and you can take action later.
	- o To return to your list without taking action, click "Approval List" at the top.
- **Log out of the system when done.**

## **Important eNote:**

**Denied requests should be consistent with departmental practices Denied requests should be valid and not trivial**. **You must be consistent in your denials so as not to show favoritism or discrepancy!**

**COMMENTS ARE REQUIRED! If you can't be honest with the denial, then don't deny the request!**

## Need Help?

Contact your department HR Professional for assistance!